12:00

 $\zeta$  Today

*\*\*\*Pour plus d'informations sur chaque produit de cette série, veuillez visiter www.REEDInstruments.com\*\*\**

## Introduction

Les instruments REED Smart Series peuvent être connectés sans fil à votre téléphone intelligent ou à votre tablette. Toutes les données de mesure sont transmises par Bluetooth<sup>MD</sup> à l'application gratuite REED Smart Series. L'application permet également aux utilisateurs de générer des rapports et d'envoyer des informations par courriel directement à partir de votre appareil mobile.

## Caractéristiques REED Smart Series:

- La technologie Bluetooth<sup>MD</sup> 5.0 assure la connectivité aux instruments jusqu'à une distance de 75m (246')
- Connectez, mesurez et enregistrez simultanément jusqu'à six instruments
- Configuration facile grâce à l'intégration automatique de l'application pour les instruments compatibles avec les REED Smart Series
- Toutes les données de mesure sont affichées sous forme de lectures d'instruments, de tableaux ou de graphiques
- Enregistrer les données en format PDF ou Excel
- Créer des rapports personnalisés qui peuvent être enregistrés sur un appareil mobile ou envoyée par courriel
- L'écran ACL intégré offre une flexibilité d'utilisation sans appareil mobile
- Support de trépied pour surveillance à long terme
- Indicateur de pile faible et arrêt automatique

**Test and Measurement SMART GET** ᠿ 2 RATINGS AGE CATEGORY DEVELOI 凰 5.0  $4+$ 囲 \*\*\*\*\* Utilities Years Old Instruments **Basic Vie** 品 **Basic View** R1620\_210909697 R1630 220112180 w Real-Time Trendin Real-Time Trending Table 697 44.0 Date /Time R1630(180) R1620 2022/03/29 15:56:09 441.6(Lux) 48.06 OL 2022/03/29 15:56:08 442.3(Lux)  $46.1(c)$ 100.0 2022/03/29 15:56:07 442.9(Lux) 46.7( 439 2022/03/29 15:56:06 439.6(Lux)  $47.3(k)$ 2022/03/29 15:56:05 440.0(Lux) 45.0( 22.6  $44.1(c - 003)$ 2022/03/29 15:56:05 440.0(Lux) 14.6 2022/03/29 15:56:01 442.2(Lux) 44.8(  $0.0$ 2022/03/29 15:56:00 442.9(Lux) 44.1(c E  $\mathcal{L}$  $\approx$ Q ♨

**REED Smart Series** 

all LTE

Pour en savoir plus et télécharger l'application REED Smart Series à partir de Google Playstore (Android) ou de l'App Store d'Apple (iOS), visitez www.REEDInstruments.com/cafr/smartseries.

Vous pouvez également rechercher l'application REED Smart Series directement à partir de votre appareil.

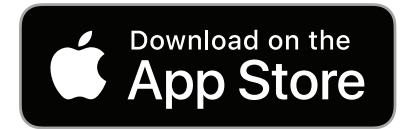

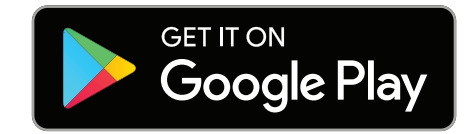

Les spécifications complètes et la compatibilité de système d'exploitation se trouvent sur la page de produit, à l'adresse www.REEDInstruments.com/cafr/r1600. Si vous avez des questions particulières concernant votre application et/ou des questions concernant la configuration et les fonctionnalités du logiciel, communiquez avec le distributeur autorisé le plus près ou le service à la clientèle par courriel à l'adresse info@REEDInstruments.com ou par téléphone au 1-877-849-2127.

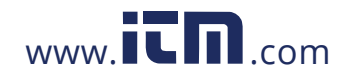

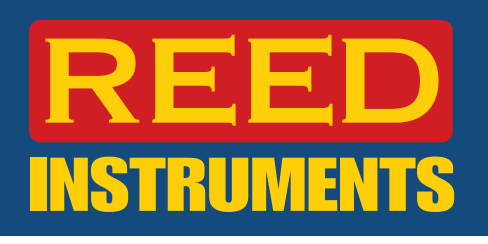

## Description de l'afficheur d'application

- 1. Menu de sélection des applications
- 2. Liste déroulante des appareils connectés
- 3. Options de rapport de données
- 4. Menu des paramètres

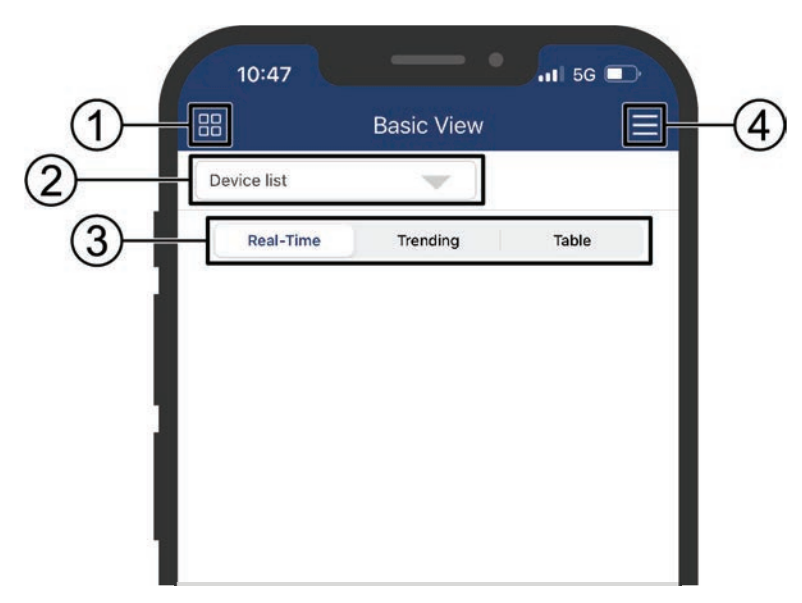

- 5. Afficher les fichiers enregistrés
- 6. Commencer une session d'enregistrement
- 7. Générer un rapport

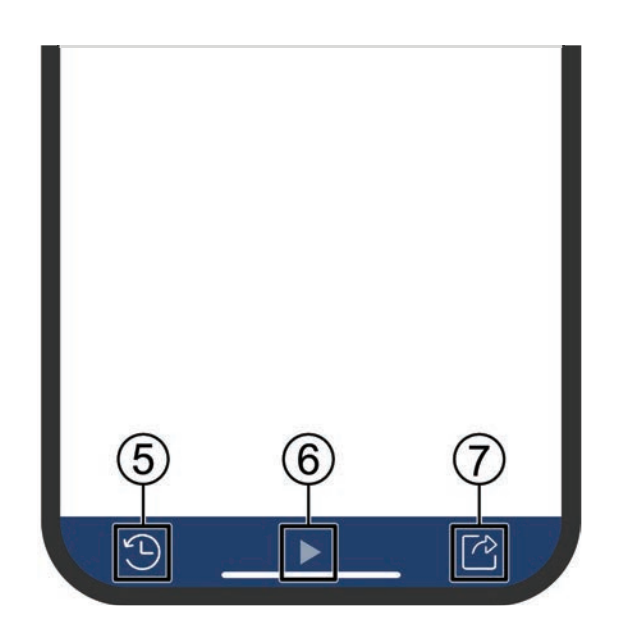

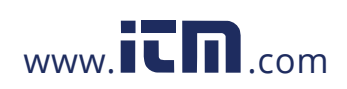

# 3 M T

## Connexion des instruments à l'application Smart Series (établissement de la connexion Bluetooth<sup>MD</sup>)

Jusqu'à six appareils REED Smart Series peuvent être connectés à l'application en même temps. Chaque appareil de mesure est doté de la connectivité Bluetooth<sup>MD</sup> 5.0 qui ne nécessite pas l'appariement des appareils de mesure avec un appareil. Si l'application est ouverte et que l'appareil de mesure est sous tension, une connexion sera automatiquement établie.

- 1. Lorsque l'application est ouverte et que l'appareil de mesure est sous tension (Figure 1), l'appareil de mesure tentera automatiquement d'établir une connexion avec l'application. Jusqu'à ce que la connexion soit établie, le voyant d'état Bluetooth<sup>MD</sup> (Figure 2) clignotera en bleu.
- 2. Lorsque la connexion est établie, le voyant d'état Bluetooth<sup>MD</sup> reste bleu et les lectures actuelles sont automatiquement affichées dans l'application.

Remarque: Le numéro d'identification indiqué dans l'application correspond aux trois derniers chiffres du numéro de série de l'appareil de mesure qui se trouvent à l'arrière de l'appareil de mesure ou dans la liste déroulante.

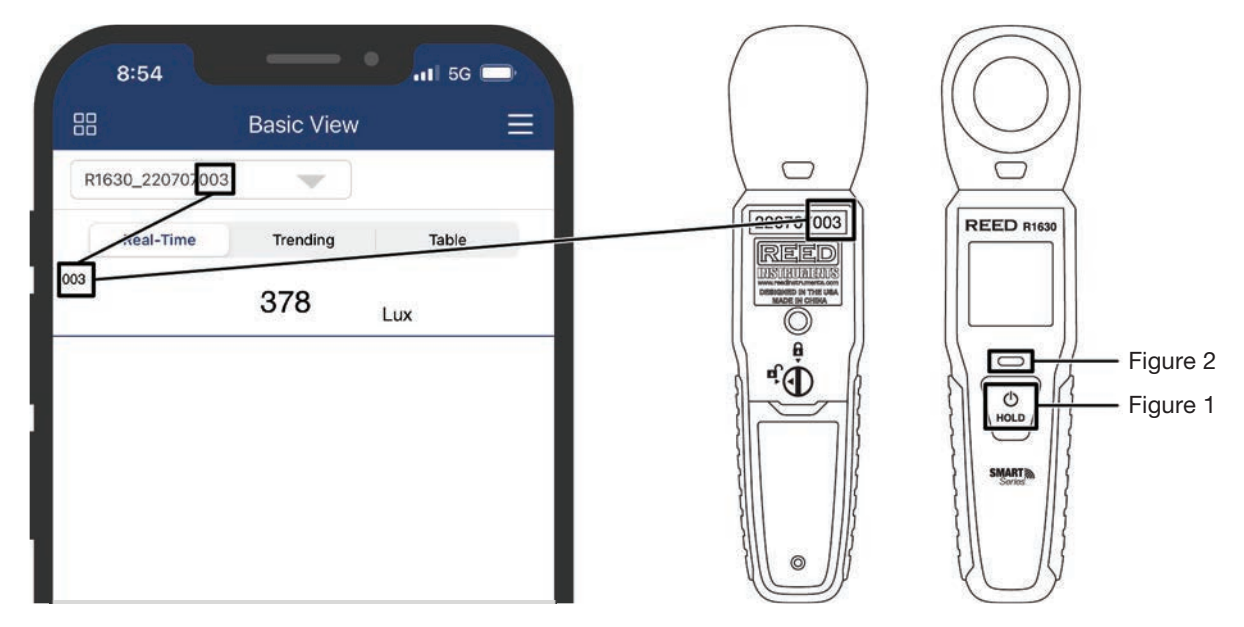

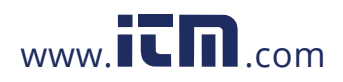

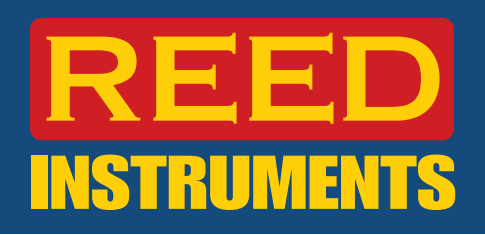

## Sélection du type d'application

1. Appuyez sur le "Menu de sélection des applications" (Figure 3) pour passer de l'affichage de base au Débit de volume (Sortie).

Remarque: La vue de l'application Débit de volume ne s'applique qu'au REED R1600. (Figure 4) (Consultez l'Annexe A pour les instructions de configuration du R1600)

2. Pour afficher des renseignements supplémentaires sur chaque application, appuyez sur l'icône  $\overline{0}$ . (Figure 5)

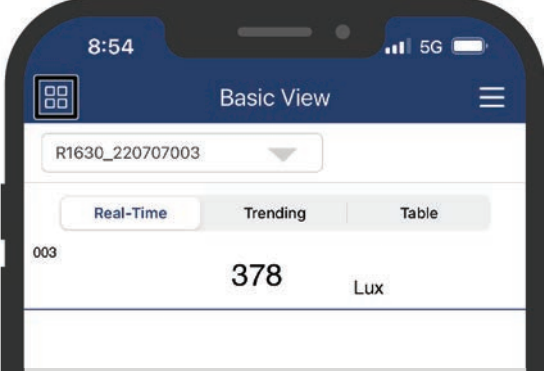

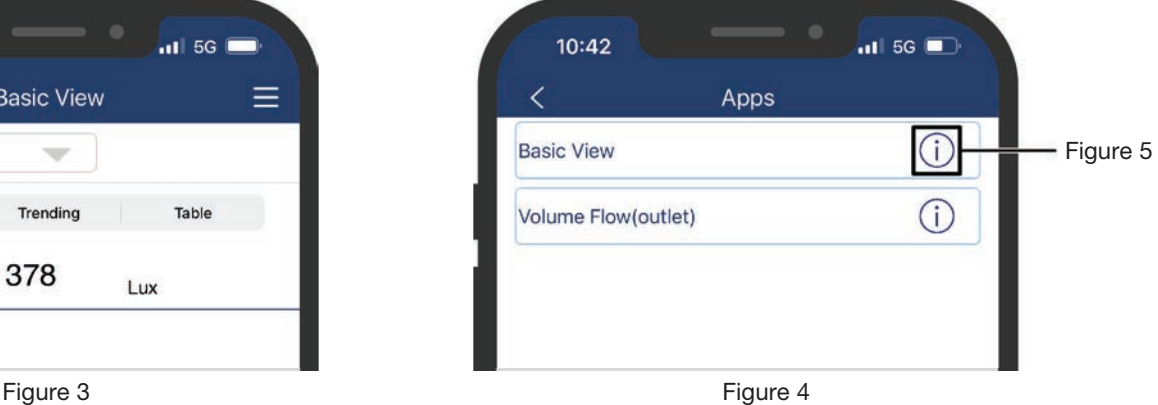

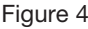

## Affichage des renseignements sur l'appareil

1. Dans l'écran de l'application, appuyez sur l'icône ▼ (Figure 6) pour accéder à la liste des appareils connectés.

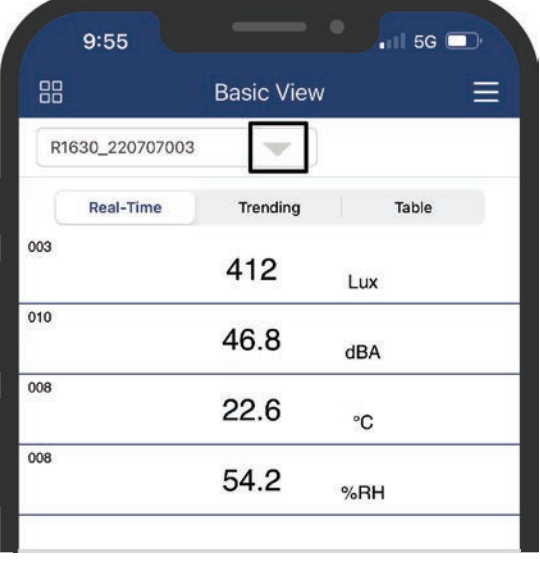

Figure 6

*suite...*

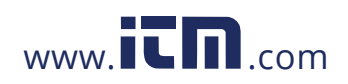

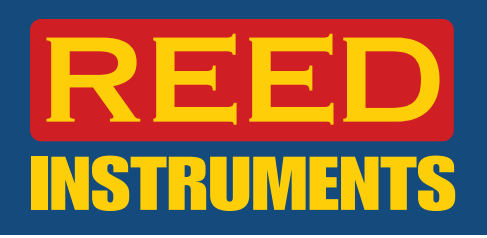

- 2. Appuyez sur n'importe lequel des appareils appariés dans la liste déroulante (Figure 7) pour afficher le panneau d'information de l'appareil. (Figure 8)
- 3. Appuyez sur le bouton  $\zeta$  pour quitter le panneau des renseignements de l'appareil et reprendre le fonctionnement normal.

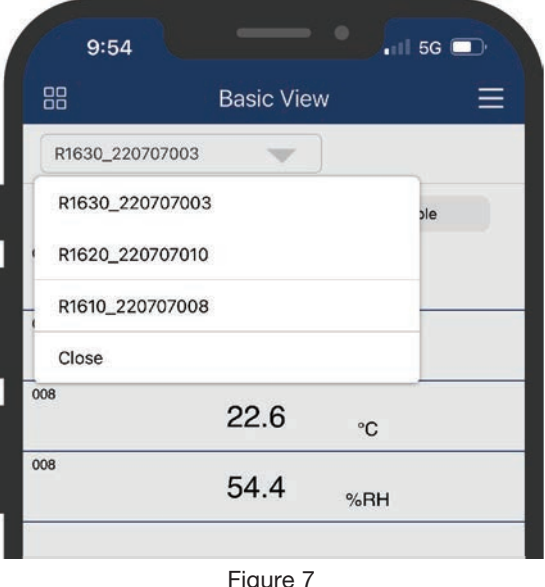

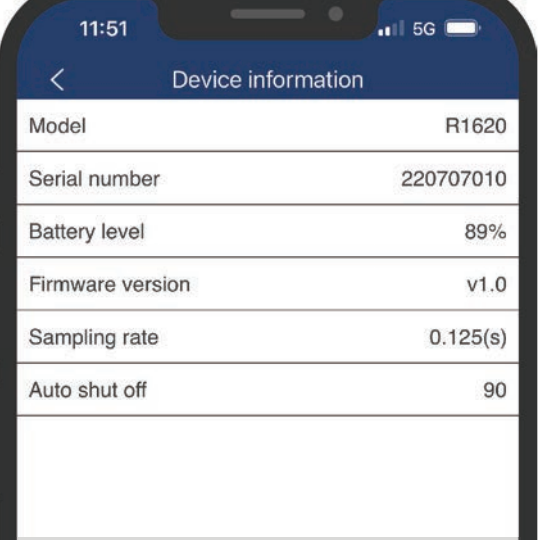

Figure 8

## Réglage de l'heure d'arrêt automatique

1. Dans la section "Information sur l'appareil" de l'application, appuyez sur "Arrêt automatique" pour régler l'heure d'arrêt automatique de votre appareil.

Remarque: Cette fonction est désactivée lorsque l'appareil est en mode d'enregistrement.

2. Entrez "0" dans la case d'entrée pour désactiver la fonction d'arrêt automatique ou entrez l'heure d'arrêt requise. (Figure 9)

Remarque: L'heure d'arrêt entré doit être égale ou supérieure à 60 secondes.

3. Appuyez sur "OK" pour confirmer votre sélection ou appuyez sur "Annuler" pour quitter et revenir à l'écran "Information sur l'appareil".

Remarque: La nouvelle heure d'arrêt ne sera enregistrée qu'une fois que vous aurez quitté et que vous serez revenu à l'écran "Information sur l'appareil".

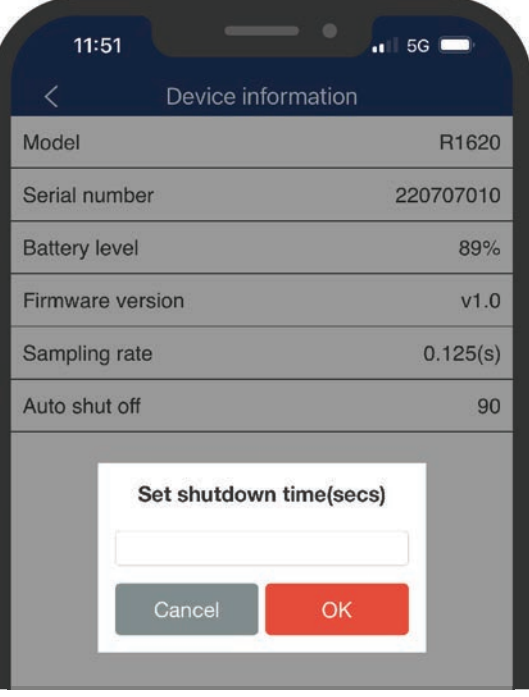

Figure 9

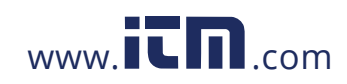

# **1.800.561.8187** www.  $\overline{\mathbf{C}}$   $\overline{\mathbf{m}}$  .com information@itm.com

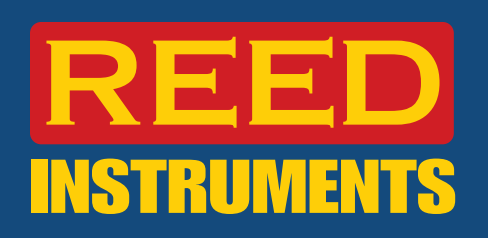

## **Guide du logiciel REED Smart Series**

## Affichages de rapports de données

Il y a trois vues différentes pour voir les données dans l'application.

Temps réel - Il s'agit de l'affichage par défaut dans l'application. Au fur et à mesure que les appareils sont connectés, les données en temps réel pour chacun d'eux apparaîtront dans cette vue. (Figure 10)

Tendances – La fonction Enregistrement doit être activée pour afficher cette vue (consultez la section *Définir le taux d'échantillonnage d'enregistrement de données* de ce guide pour plus de détails). Plusieurs appareils peuvent être connectés à l'application en même temps, mais en raison de la configuration du graphique à deux axes, seuls deux paramètres peuvent être affichés dans le graphique à tout moment. (Figure 11)

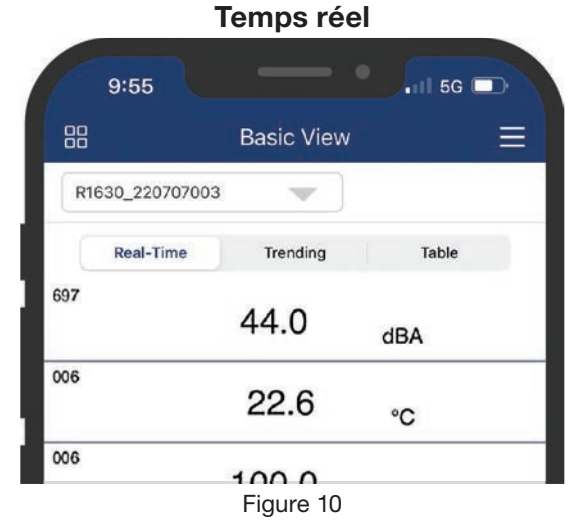

Tableau – La fonction d'enregistrement doit être activée pour afficher cette vue (consultez la section *Définir le taux* d'échantillonnage d'enregistrement de données de ce guide pour plus de détails). Ici, vous pouvez faire défiler le tableau pour voir toutes les mesures enregistrées. Cette fonction affichera également une heure et une date pour chaque mesure. Le taux d'échantillonnage enregistré pour chaque mesure suivra le taux d'échantillonnage établi par l'utilisateur. (Figure 12)

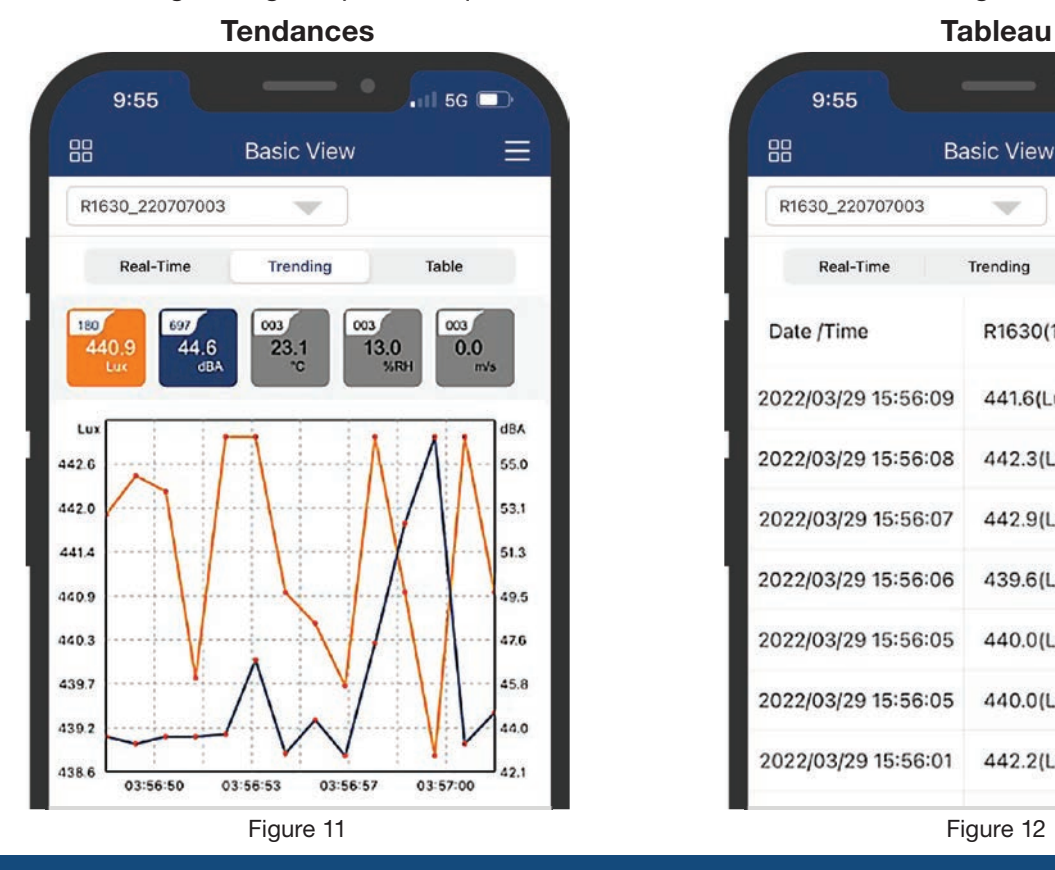

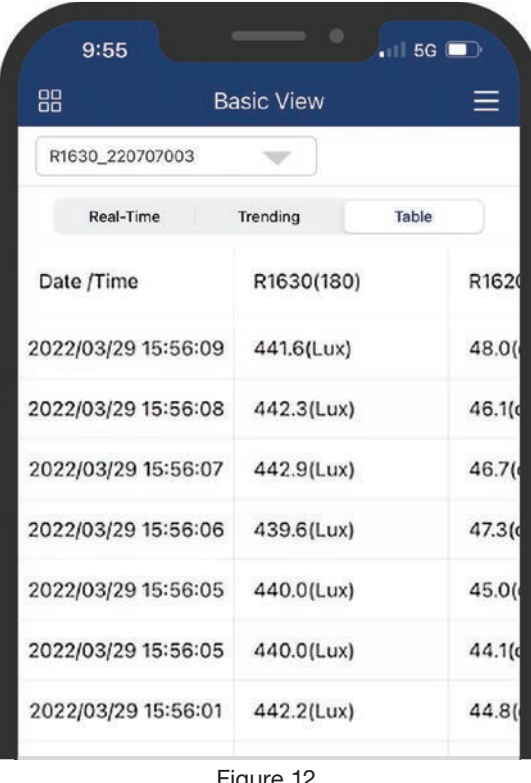

Veuillez noter que certains appareils de mesure ont plusieurs paramètres; vous devrez peut-être faire défiler l'application vers le bas pour afficher les données de tous les appareils connectés. (Figure 10)

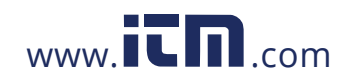

# **ISTRU**

## Écran du menu de l'application

Appuyez sur le bouton Menu des paramètres pour sélectionner l'un des paramètres suivants:

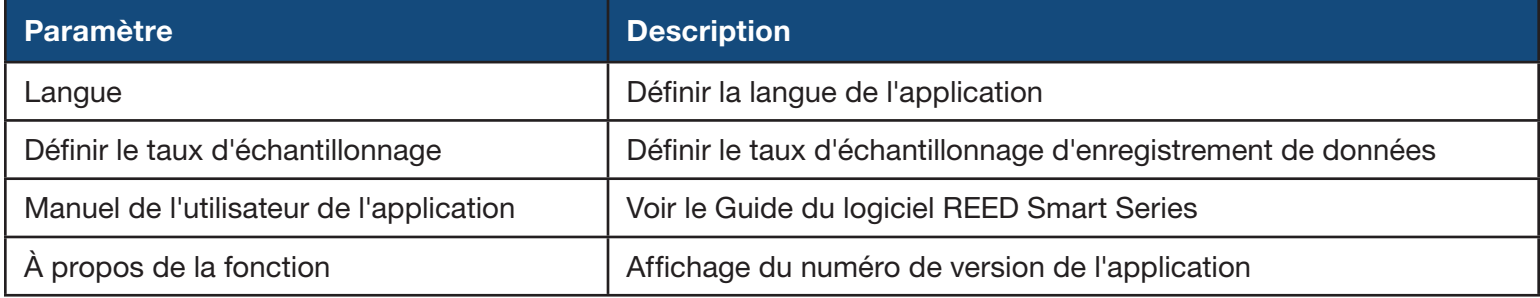

Une fois le paramètre approprié sélectionné, suivez les instructions correspondantes ci-dessous.

## Définir la langue de l'application

Cet écran permettra à un utilisateur de définir la langue de l'application. Les langues prises en charge sont l'anglais et le français.

- 1. Appuyez sur la langue souhaitée. (Figure 13)
- 2. L'application affiche automatiquement la langue sélectionnée et retourne à l'écran du menu de l'application.
- 3. Appuyez sur le bouton  $\zeta$  pour quitter le menu de configuration et reprendre le fonctionnement normal.

## Définir le taux d'échantillonnage d'enregistrement de données

Cet écran permet à un utilisateur de sélectionner le taux d'échantillonnage de l'enregistrement des données entre 1, 2, 3, 4, 5, 10, 15, 20, 30, 60, 90, 120 secondes.

Pour régler la fréquence d'échantillonnage, appuyez sur la case de sélection de la fréquence d'échantillonnage. (Figure 14)

- 1. Sélectionnez le taux d'échantillonnage requis dans la liste fournie ou appuyez sur "Annuler" pour quitter.
- 2. Lorsque le taux d'échantillonnage est sélectionné, l'application redirige automatiquement vers l'écran "Définir le taux d'échantillonnage".
- 3. Appuyez deux fois sur le bouton  $\zeta$  pour quitter l'écran du menu de l'application et reprendre le fonctionnement normal.

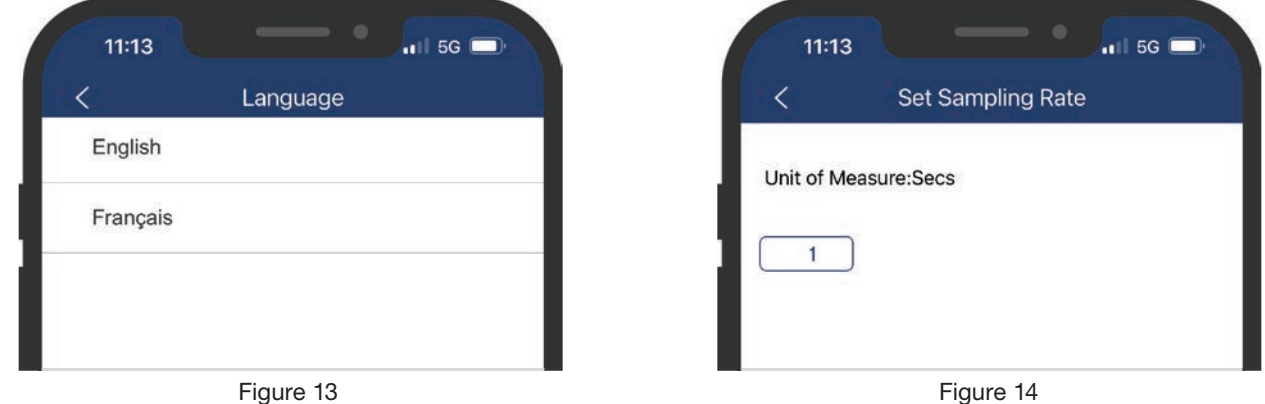

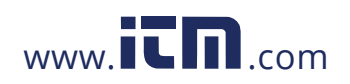

## Démarrage d'une session d'enregistrement

1. Appuyez sur l'icône  $\blacktriangleright$  pour accéder à l'écran des options d'enregistrement.

Remarque: Assurez-vous que le taux d'échantillonnage désiré a été sélectionné avant d'exécuter une session d'enregistrement. (Consultez la section *Définir le taux d'échantillonnage d'enregistrement de données* de ce guide pour plus de détails.)

- 2. Appuyez sur "Enregistrer" pour passer à l'écran suivant ou sur "Annuler" pour reprendre le fonctionnement normal. (Figure 15)
- 3. Entrez un nom de fichier d'enregistrement. (Figure 16)

Remarque: Par défaut, le nom du fichier d'enregistrement est "Projet d'essai".

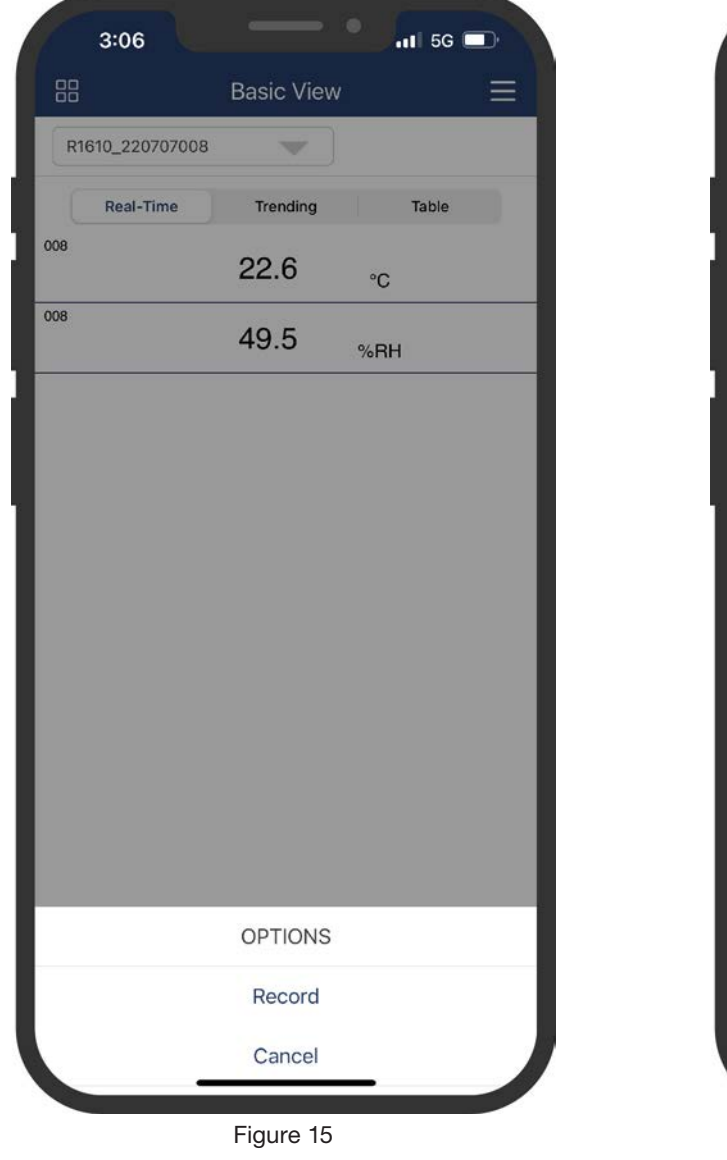

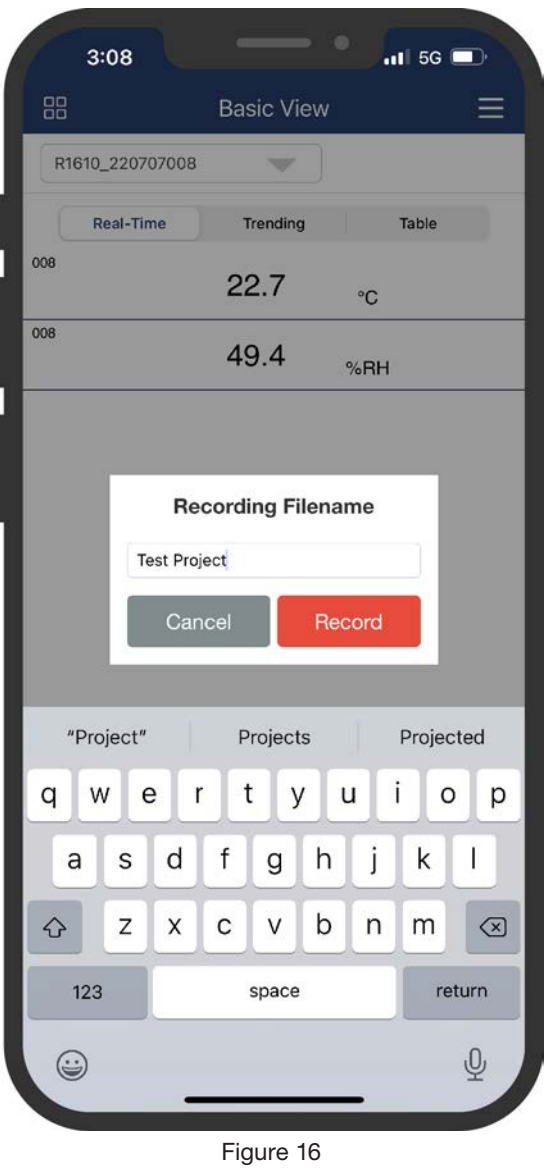

*suite...*

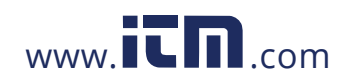

## **Guide du logiciel REED Smart Series**

- 4. Appuyez sur "Enregistrer" pour démarrer une session d'enregistrement ou sur "Annuler" pour quitter et reprendre le fonctionnement normal.
- 5. En mode d'enregistrement, l'icône Arrêt s'affiche, indiquant que vous pouvez appuyer cette icône lorsque vous souhaitez terminer l'enregistrement. (Figure 17)
- 6. Appuyez sur "Tendances" ou "Tableau" pour basculer entre les deux affichages de rapports de données en mode enregistrement. (Consultez la section *Affichages de rapports de données* de ce guide pour plus de détails.)
- 7. Une fois le test terminé, appuyez sur l'icône Arrêt pour terminer la session d'enregistrement et le fichier de données sera automatiquement enregistré dans la section "Projets" de l'application. (Figure 18)

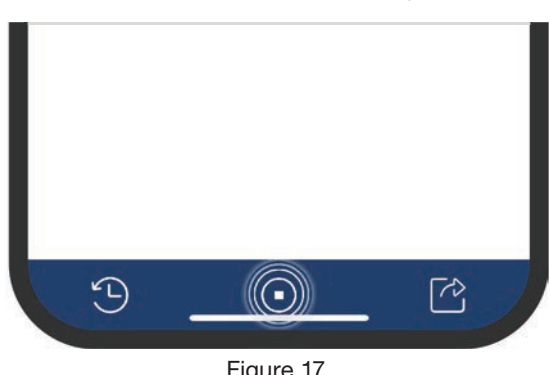

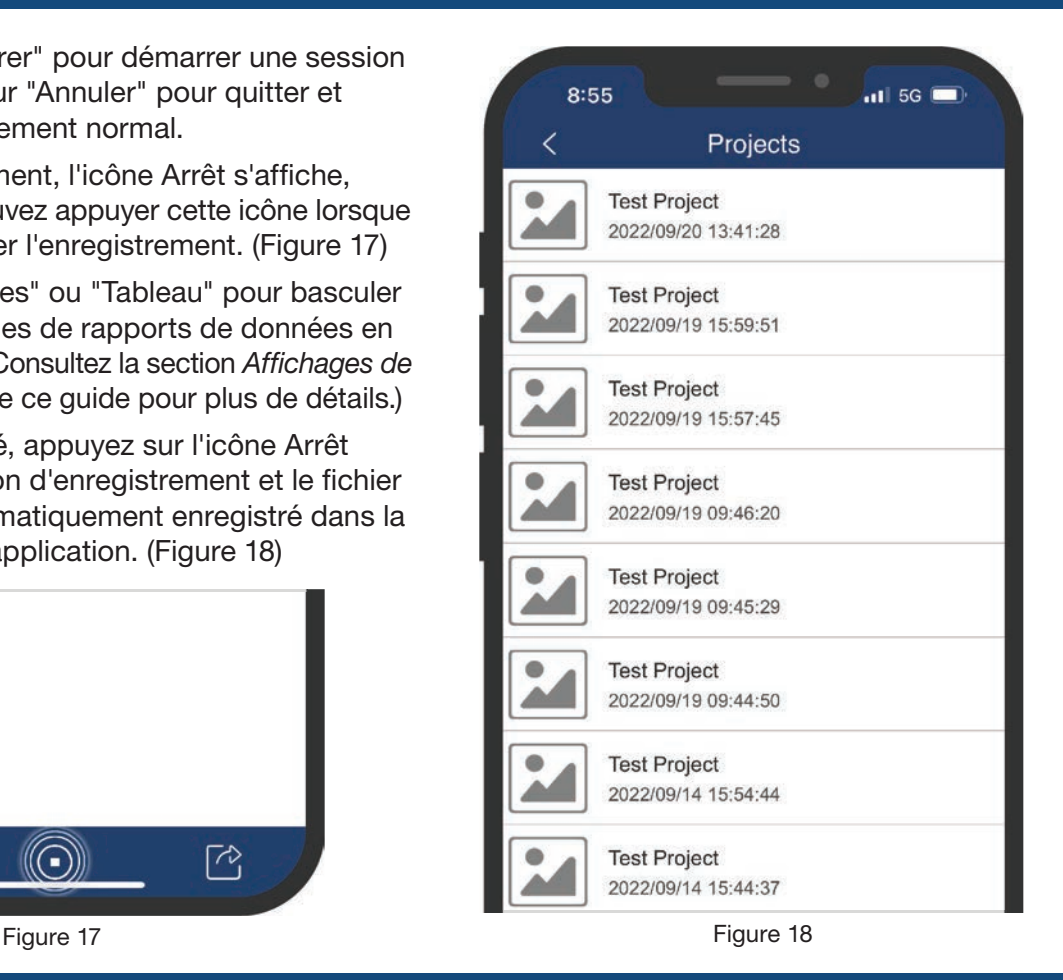

Remarque: Les utilisateurs n'ont pas la possibilité de générer des rapports complets avec les fichiers de données situés dans la section "Projets". Ces fichiers ne peuvent être exportés que sous forme de données brutes. (Consultez la section Affichage/exportation des fichiers de données de ce guide pour plus de détails.)

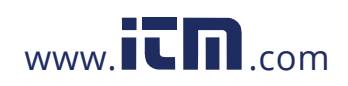

## Affichage/exportation des fichiers de données

- 1. Appuyez sur l'icône  $\mathfrak B$  pour accéder à la section "Projets" de l'application pour afficher tous les fichiers de données enregistrés.
- 2. Glissez votre doigt vers le haut ou vers le bas pour faire défiler la liste des fichiers de données enregistrés, le cas échéant.
- 3. Appuyez sur le fichier sélectionné pour afficher les données brutes avec des horodatages.
- 4. Pour modifier le nom du fichier, ajoutez une photo ou des notes de projet, appuyez sur le bouton "Modifier". (Figure 19)
- 5. Pour exporter le fichier de données, appuyez sur le bouton "Exporter". (Figure 20)
- 6. Les données peuvent être sélectionnées au moyen de deux formats de fichier d'exportation: PDF (.pdf) ou Excel (.csv). (Figure 21)

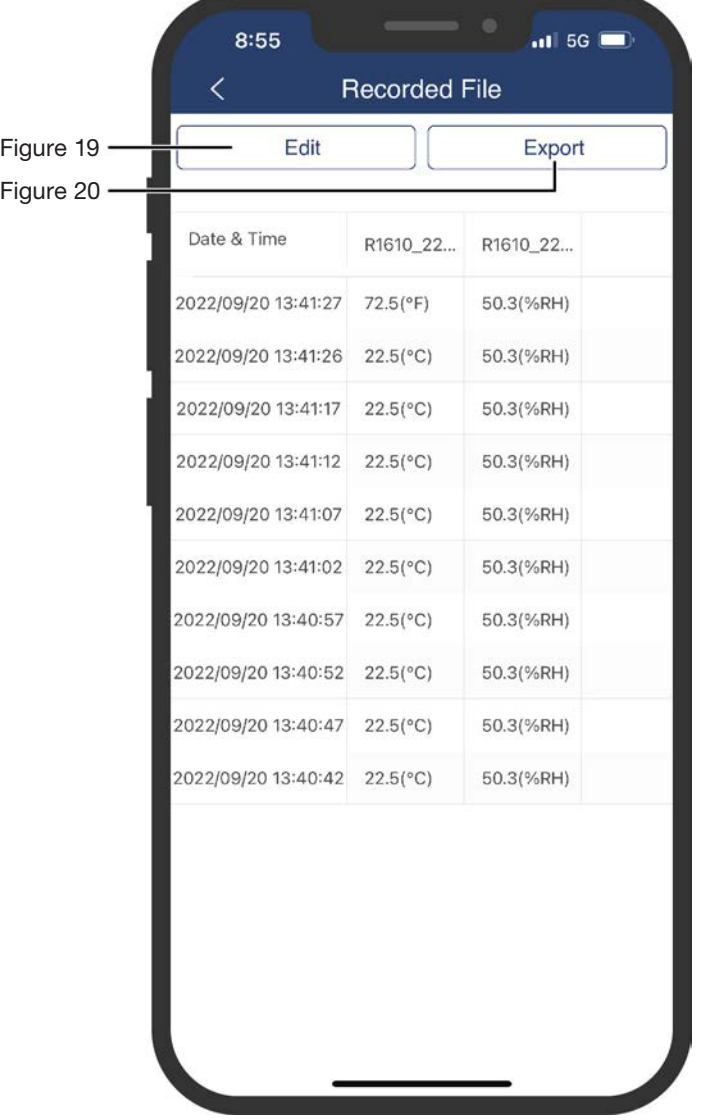

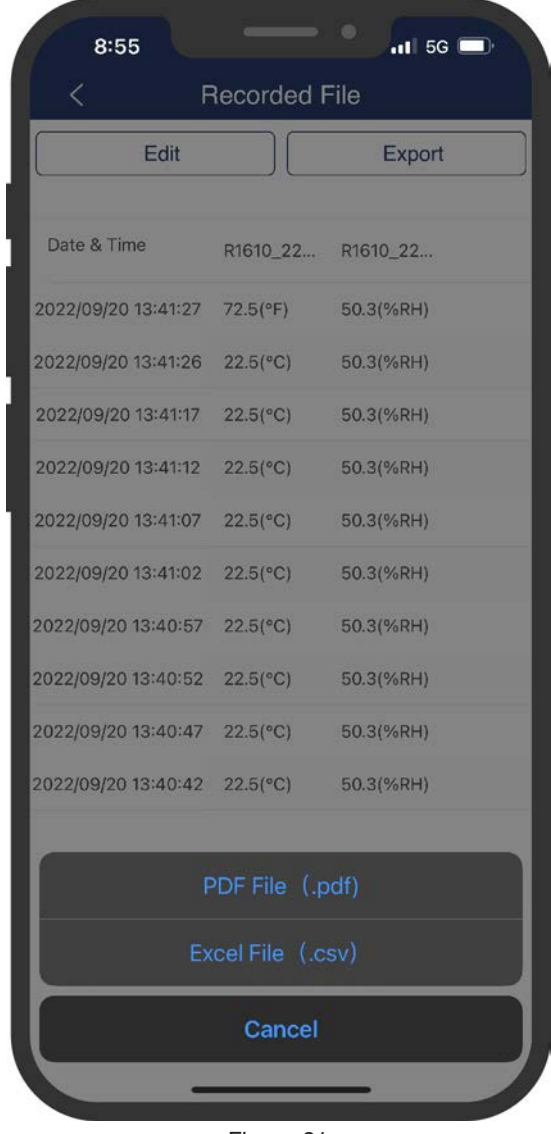

Figure 21

*suite...*

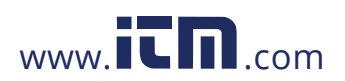

- 7. Lorsqu'un format d'exportation de fichier PDF est sélectionné, l'application générera un "Aperçu du rapport" des données enregistrées qui peuvent être exportées/partagées ou enregistrées sur votre appareil. (Figure 22)
- 8. Appuyez sur l'icône  $\alpha_0^o$  pour afficher les options d'exportation/partage.
- 9. Sélectionnez votre option d'envoi/exportation requise (cela peut varier en fonction de votre appareil et de l'application que vous avez installée qui prend en charge le partage).
- 10. Une fois le fichier PDF exporté/partagé, l'application retournera à l'écran "Aperçu du rapport".
- 11. Appuyez trois fois sur le bouton  $\zeta$  pour quitter l'écran "Projets" et reprendre le fonctionnement normal.
- 12. Lorsqu'un format de fichier Excel est sélectionné, l'application ne générera pas de "Aperçu du rapport" et affichera automatiquement les options d'exportation/partage.
- 13. Sélectionnez votre option d'envoi/d'exportation requise.
- 14. Une fois le fichier Excel exporté/partagé, l'application retournera à l'écran des données enregistrées.
- 15. Appuyez deux fois sur le bouton  $\zeta$  pour quitter l'écran "Projets" et reprendre le fonctionnement normal.

## Génération de rapports

L'application permet également aux utilisateurs de générer des rapports et d'envoyer des informations par courriel directement à partir de votre appareil. Les options d'exportation sont notamment les suivantes: générer un rapport PDF, exporter des données brutes en format CSV ou envoyer une capture d'écran d'une image de tendance en format JPG. Cette fonction n'est activée que lorsqu'une session d'enregistrement est en cours.

- 1. Commencer une session d'enregistrement. (Consultez la section *Démarrage d'une session d'enregistrement* de ce guide pour plus de détails.)
- 2. Lorsque le test est terminé, appuyez sur l'icône  $\bigcirc$ pour afficher les options d'exportation/partage.
- 3. Vous pouvez choisir parmi trois options de rapport: générer un rapport (.pdf), un fichier Excel (.csv) ou une image de tendance (.jpg). (Figure 23)

| 2:40                                        |                                            |                       | .113G |
|---------------------------------------------|--------------------------------------------|-----------------------|-------|
|                                             |                                            | <b>Preview Report</b> |       |
| <b>REED Instruments Smart Series Report</b> |                                            |                       |       |
| <b>R1610 220707008</b>                      | 2022/09/21 10:02:03 22:81"CI               | BO.125LRHD            |       |
| Iné10 220707008                             | 2022/09/21 10:01:58 22:81 03               | <b>BOLDINGRING</b>    |       |
| R1610_220707008                             | 2022/09/21 10:01:53 22.8(°C)               | 50.125(RH)            |       |
| R1610 220707008                             | 2022/09/21 10:01:48 22:81 03               | 50.01%fert1           |       |
| IH610 220707008                             | 2022/09/21 10:01:43 22.8(°C)               | 50.1254818            |       |
| <b>Intéto 220707008</b>                     | 2022/09/21 10:01:38 22.80 CF               | <b>SO DISARHI</b>     |       |
| iné10_220707008                             | 2022/09/21 10:01:33 22 80 Ct               | <b>SOLDINAHI</b>      |       |
| liné10 220707008                            | 2022/09/21 10:01:28 22:81 ** C1            | 56.10VRHB             |       |
| lin610 220707008                            | 2022/09/21 10:01:23<br>22.81°C)            | <b>50.115URHB</b>     |       |
| lin610_220707008                            | 2022/09/21 10:01:18<br>22.81°CI            | <b>50.10VRHS</b>      |       |
| R1610_220707008                             | 2022/09/21 10:01:13<br>22.6(*C)            | 1492/10.02            |       |
| R1610_220707008                             | 2022/09/21 10:01:08<br>22.80°CI            | 50.11%RHB             |       |
| R1610 220707008                             | 2022/09/25 30:01:03<br>22.8(*C)            | 50.1PKRHB             |       |
| R1610 220707008                             | 2022/09/21 10:00:58<br>$22B$ <sup>-C</sup> | <b>SO DISERHI</b>     |       |
| #1010_220707008                             | 2022/09/21 10:00:53 22.8("C)               | 50.10VRH0             |       |
| R1610 220707008                             | 2022/09/21 10:00:48 22.8("C)               | <b>SO.1(5)(RH)</b>    |       |
| R1610 220707008                             | 2022/09/21 10:00:43 22.81"C)               | <b>BOJINANI</b>       |       |
| R1610 220707008                             | 2022/09/21 10:00:38 22.81"CI               | 50.11%RHI             |       |
| R1610 220707008                             | 2022/09/21 10:00:33 22.8("C)               | <b>SO.11%RHI</b>      |       |
| R1610 220707008                             | 2022/09/21 10:00:28 22.8 PCI               | <b>SO.11%RHI</b>      |       |
| <b>IE1610.220707008</b>                     | 2022/09/21 10:00:23 22.8(°C)               | <b>SO.12VARHE</b>     |       |
| R1610, 220707008                            | 2022/09/21 10:00:18<br>22.81°CJ            | 50.1(Valley)          |       |
| R1010_220707000                             | 2022/09/21 10:00:13 22.01"01               | 50 OITERITE           |       |
| R1010 220707008                             | 2022/09/21 10:00:08 22 8(°C)               | 50.11%RHD             |       |
| R1610_220707005                             | 2022/09/2110-0043 22 81°CL                 | 50.01%WHI             |       |
| R1610 220707008                             | 2022/09/21 09:59:58 22.81°CI               | 50.115(RH)            |       |
| R1610_220707008                             | 2022/09/21 09:59:55 22.8(°C)               | 50.01%RH1             |       |
| #1610 226707008                             | 2022/09/21 09:58:4E 22.81°CI               | <b>SG.DITIAH!</b>     |       |
| R1610_220707008                             | 2022/09/21 09:59:41 22.8(°C)               | 50.01%RH1             |       |
| <b>R1610 220707008</b>                      | 2022/09/21 09:50:36 22.8(*C)               | 50.115/8Ht            |       |
| R1610_220707008                             | 2022/09/21 09:50:35 22.8(°C)               | 50.01%RH1             |       |

Figure 22

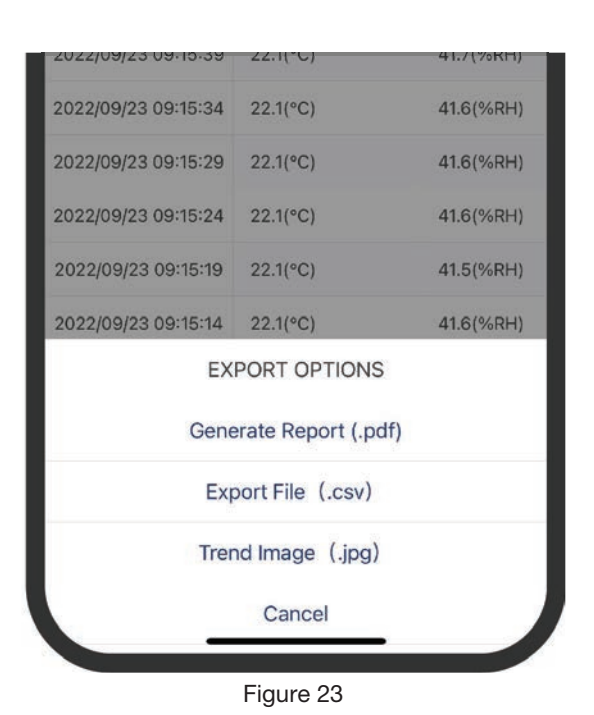

*suite...*

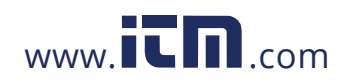

# **1.800.561.8187** www.  $\overline{\mathbf{C}}\mathbf{D}_{\text{comm}}$  information@itm.com

- 4. Lorsque "Générer un rapport" est sélectionné, l'application entre dans la section "Générer un rapport".
- 5. À ce stade, vous avez la possibilité d'effectuer une ou plusieurs des tâches suivantes:
	- Entrez les renseignements propres à l'entreprise (Figure 24)
	- Entrez les renseignements propres au client (Figure 25)
	- Ajouter des renseignements supplémentaires sur le chantier (Figure 26)
	- Ajouter des photos de chantier (Figure 27)
	- Ajouter des commentaires sur le rapport (Figure 28)

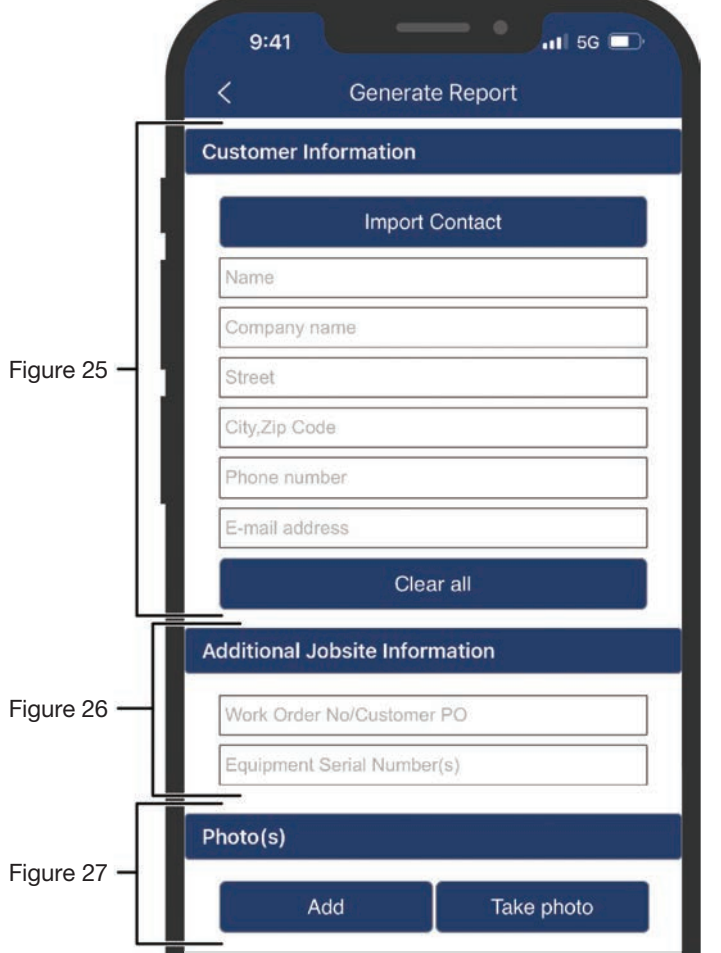

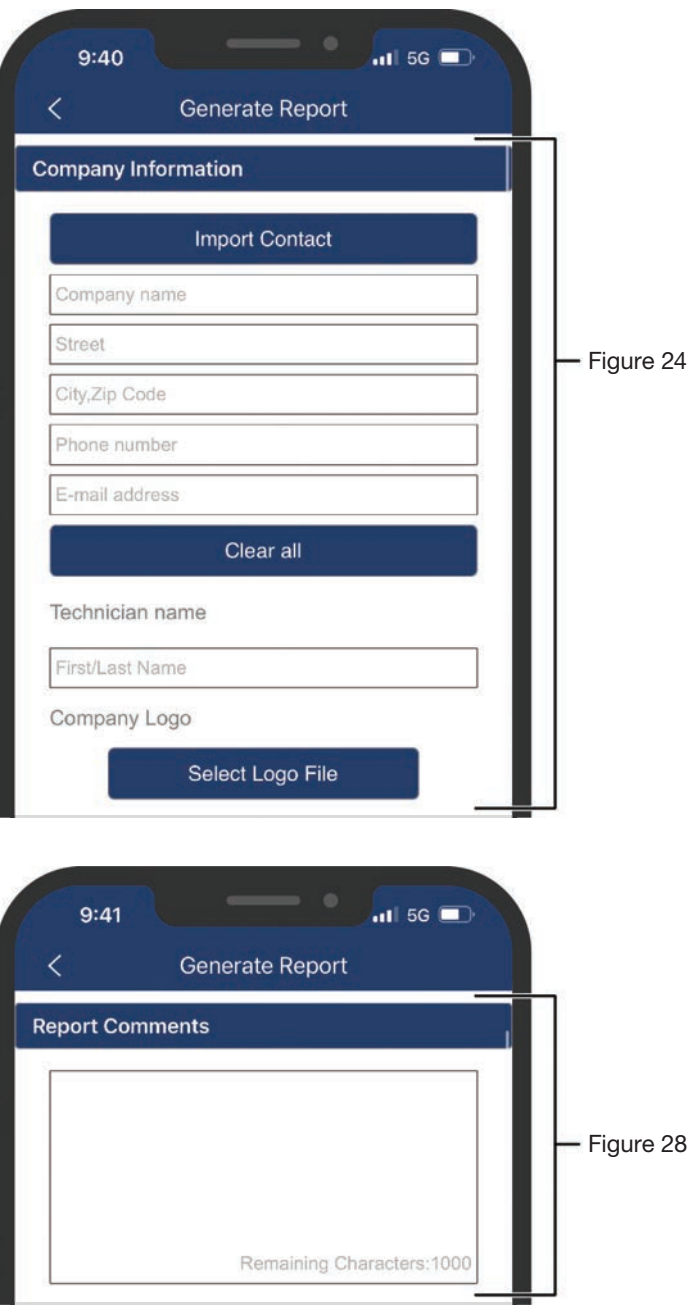

*suite...*

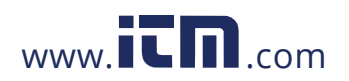

# **Guide du logiciel REED Smart Series**

- 6. Lorsque la section "Générer un rapport" a été remplie, vous pouvez prévisualiser le rapport avant de générer le rapport complet en appuyant sur le bouton "Aperçu du rapport". (Figure 29)
- 7. Lorsque vous êtes prêt, appuyez sur le bouton "Générer un rapport" pour afficher les options d'exportation/partage. (Figure 30)
- 8. Sélectionnez votre option d'envoi/d'exportation requise.
- 9. Une fois le rapport exporté/partagé, l'application retournera à l'écran "Générer un rapport".
- 10. Appuyez sur le bouton  $\zeta$  pour quitter l'écran "Générer un rapport" et reprendre le fonctionnement normal.
- 11. Lorsqu'un fichier de rapport Excel est sélectionné, l'application ne génère pas de "Rapport complet" et affiche automatiquement les options d'exportation/partage.
- 12. Sélectionnez votre option d'envoi/d'exportation requise.
- 13. Une fois le fichier Excel exporté/partagé, l'application retournera à l'écran des données enregistrées.
- 14. Appuyez deux fois sur le bouton  $\zeta$  pour quitter l'écran "Générer un rapport" et reprendre le fonctionnement normal.

2 différents paramètres doivent être activés pour afficher correctement l'image de tendance.

- 15. Lorsqu'un fichier d'image de tendance est sélectionné, l'application ne génère pas de "Aperçu du rapport".
- 16. Appuyez sur l'icône  $\alpha_0^o$  pour afficher les options d'exportation/partage.
- 17. Sélectionnez votre option d'envoi/d'exportation requise.
- 18. Une fois le fichier Excel exporté/partagé, l'application retournera à l'écran "Aperçu du rapport".
- 19. Appuyez sur le bouton  $\zeta$  pour quitter l'écran "Générer un rapport" et reprendre le fonctionnement normal.

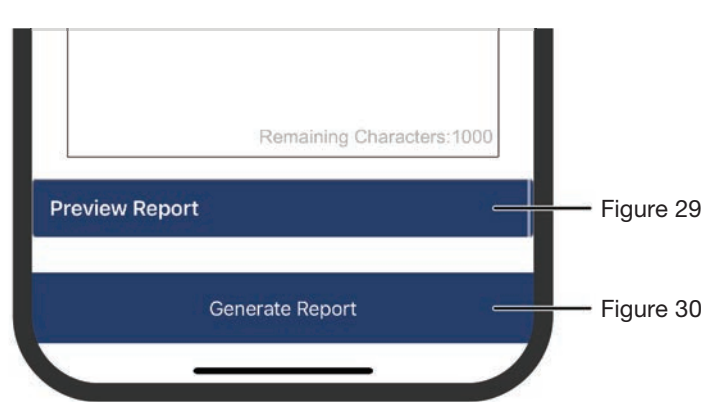

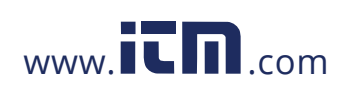

# **1.800.561.8187** www.  $\overline{\mathbf{C}}$   $\overline{\mathbf{m}}$  .com information@itm.com

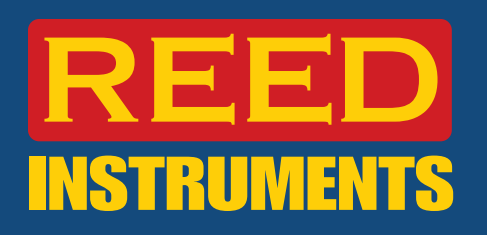

## Annexe A: Instructions de configuration du R1600

## *Configuration du débit de volume*

La meilleure pratique utilisée pour mesurer le débit d'air dans les conduits de CVCA résidentiels et commerciaux légers est de faire un trajet moyen chronométré. L'application REED Smart Series permet à un utilisateur de configurer la traverse moyenne chronométrée avec les dimensions de longueur et de largeur appropriées du conduit.

- 1. Sélectionnez la vue de l'application Débit de volume (Sortie) dans le "Menu de sélection des applications". (Consultez la section *Sélection du type d'application* de ce guide pour plus de détails.)
- 2. Dans l'écran de l'application, appuyez sur l'icône  $\mathbb{S}_2$  pour accéder au menu de configuration du calibreur de conduit. (Figure 31)
- 3. Choisissez entre les mesures de débit de volume "Unique" et "Moyenne temporisée".
- 4. Sélectionnez la taille de conduit applicable et entrez les dimensions.
- 5. Entrez le % de la zone libre. (La zone libre est la zone totale d'une sortie moins la zone restreinte par la grille ou les ailettes.)
- 6. Sélectionnez le système de conduit applicable entre "Air de retour" et "Air d'alimentation".
- 7. Appuyez sur "OK" pour confirmer vos sélections ou appuyez sur "Annuler" pour quitter et reprendre le fonctionnement normal.g

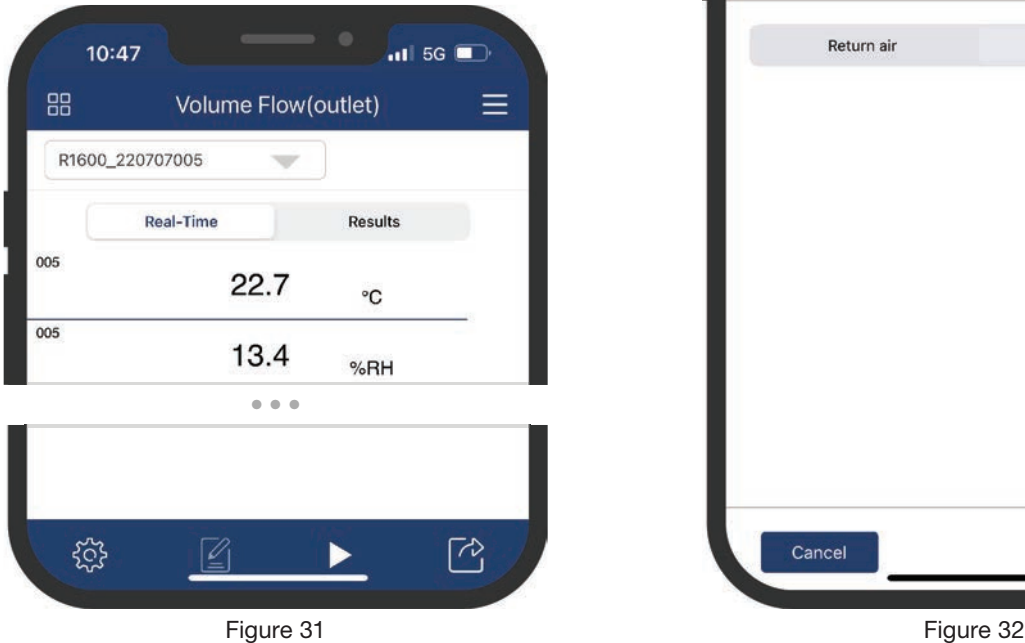

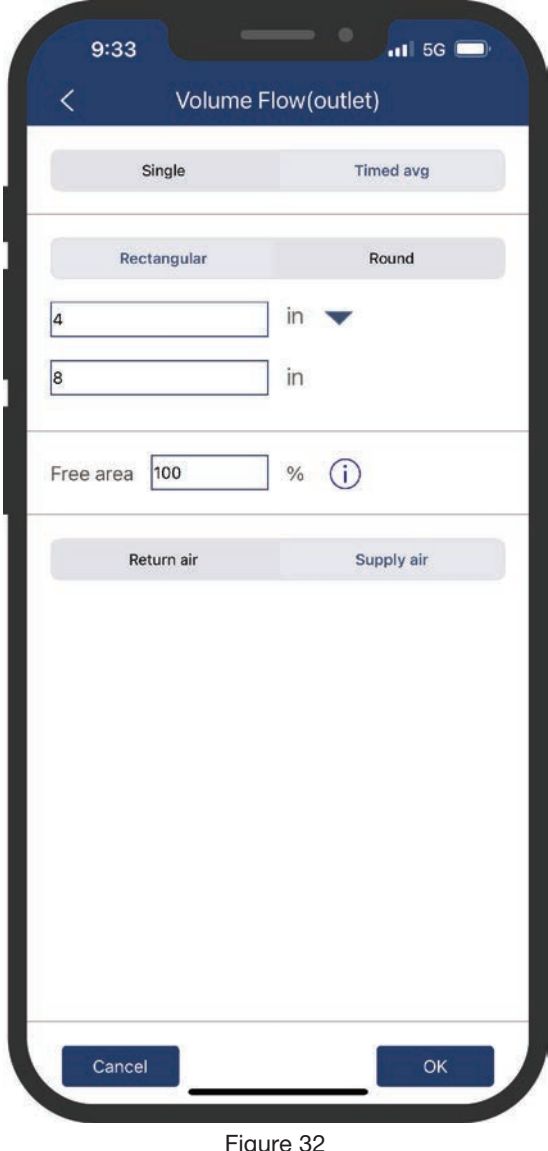

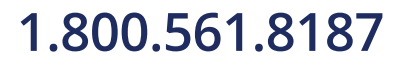

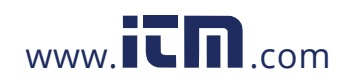

# **1.800.561.8187** www.  $\overline{\mathbf{C}}$   $\overline{\mathbf{m}}$  .com information@itm.com